## Mise à l'échelle **par référence**

Nous allons voir comment mettre un objet à<br>l'échelle en fonction d'une valeur donnée<br>par un objet de référence. La procédure<br>de mise à l'échelle par référence est semblable à l'échelle en fonction d'une valeur donnée par un objet de référence. La procédure de mise à l'échelle par référence est semblable à la procédure de rotation par référence. Prenons la Figure 1. Nous voulons mettre à l'échelle le rectangle du bas, en fonction d'une valeur donnée, de sorte que l'un de ses «grands» côtés corresponde à l'un des «grands» côtés du rectangle du haut.

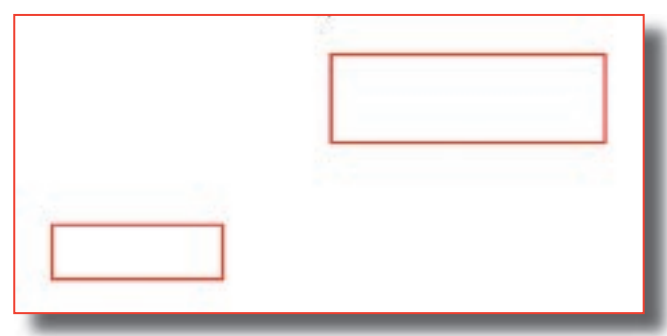

**Figure 1 : mise à l'échelle par référence.**

Vous pourriez bien évidemment mesurer l'un des côtés de chaque rectangle (à l'aide de la commande DISTANCE par exemple) et en déduire une valeur de rapport (ou facteur d'échelle) que vous utiliseriez avec la commande ECHELLE. Cette procédure se révèle cependant souvent longue, ennuyeuse et propice aux erreurs. Il existe une meilleure solution : laissez AutoCAD® faire tous les calculs à votre place.

Voici comment procéder :

1.Lancez la commande ECHELLE. A l'invite de commande Choix des objets, sélectionnez le rectangle du bas et appuyez sur Entrée.

2.A l'invite de commande Sélectionnez le point de base, utilisez l'accrochage aux objets sur l'extrémité pour sélectionner le coin inférieur gauche du

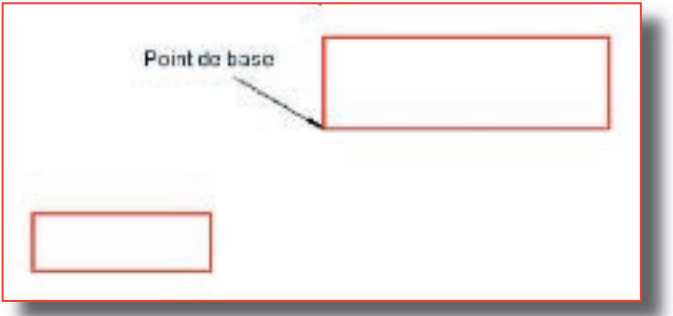

**Figure 2 : sélection d'un point de base pour une mise à l'échelle.**

rectangle du haut, comme l'illustre la Figure 2. 3.A l'invite de commande Spécifiez le facteur d'échelle ou [Référence], entrez R. (Ceci met la commande ECHELLE en mode de référence.)

4.A l'invite de commande Spécifiez la longueur de référence <1>, utilisez l'accrochage aux objets sur l'extrémité pour sélectionner le point 1, puis le point 2 du rectangle du bas, comme le montre la Figure 3.

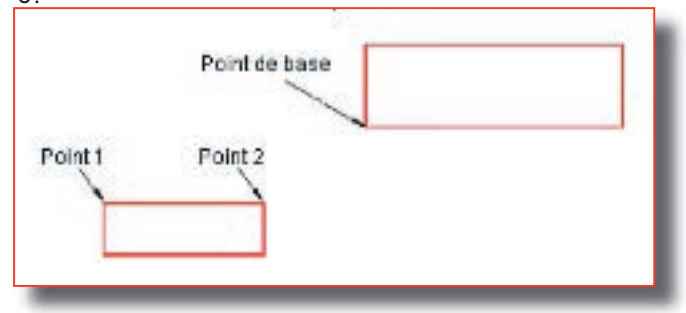

**Figure 3 : définition de la longueur de référence.**

5.Notez que le curseur se déplace immédiatement vers le point de base spécifié à l'étape 2.

6.A l'invite de commande Spécifiez la nouvelle longueur, utilisez l'accrochage aux objets sur l'extrémité pour sélectionner le point 3 de la Figure 4. AutoCAD LT

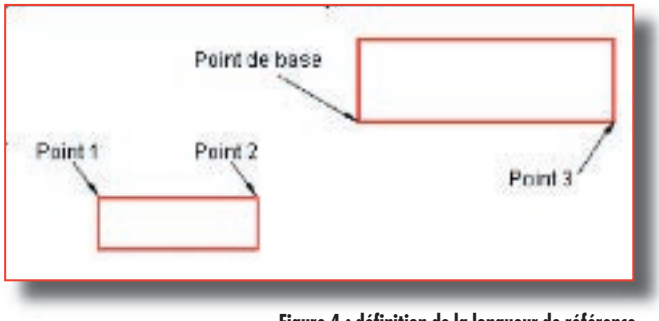

**Figure 4 : définition de la longueur de référence.**

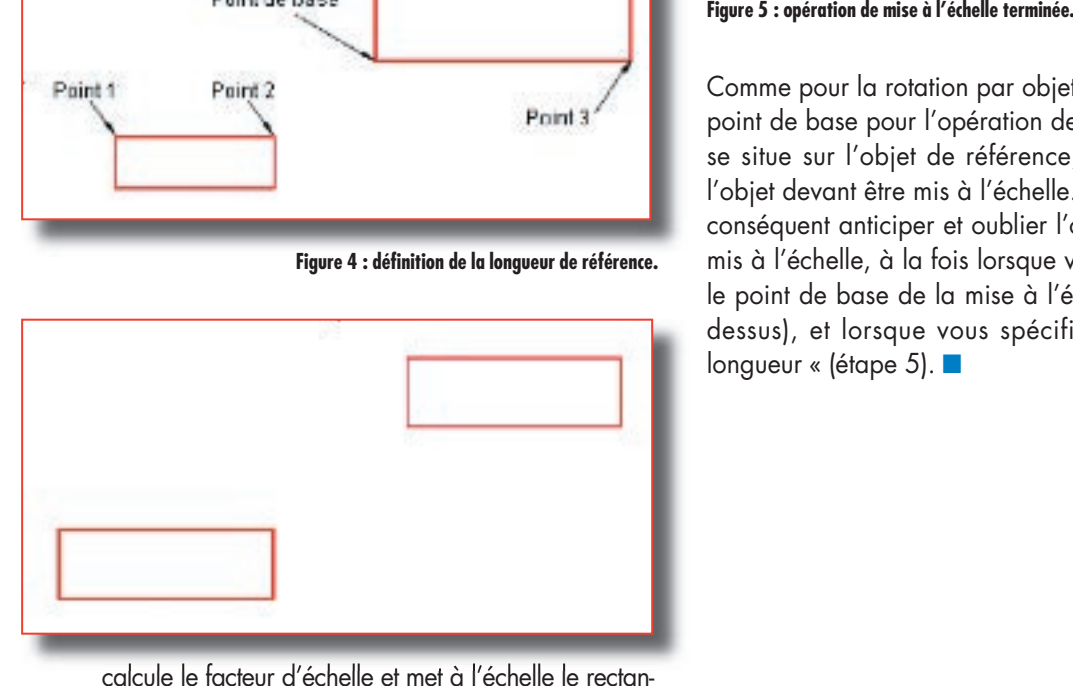

calcule le facteur d'échelle et met à l'échelle le rectangle du bas en fonction. Voir la Figure 5.

Comme pour la rotation par objet de référence, le point de base pour l'opération de mise à l'échelle se situe sur l'objet de référence, et non pas sur l'objet devant être mis à l'échelle. Vous devez par conséquent anticiper et oublier l'objet devant être mis à l'échelle, à la fois lorsque vous sélectionnez le point de base de la mise à l'échelle (étape cidessus), et lorsque vous spécifiez la «nouvelle longueur « (étape 5). ■